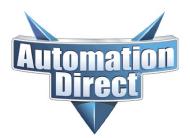

THIS INFORMATION PROVIDED BY AUTOMATIONDIRECT.COM TECHNICAL SUPPORT IS PROVIDED "AS IS" WITHOUT A GUARANTEE OF ANY KIND. These documents are provided by our technical support department to assist others. We do not guarantee that the data is suitable for your particular application, nor do we assume any responsibility for them in your application.

|                    |                                    | <b>Revision:</b> | V2.0             |
|--------------------|------------------------------------|------------------|------------------|
| Subject:           | Using Function Keys                | Date Issued:     | January 22, 2024 |
| Product<br>Family: | <b>C-More Micro Graphics Panel</b> | Number:          | AN-EA-006        |

This application note will demonstrate how to set up a non-touch or touch model C-more Micro Graphics panel (C-more Micro) to use the function buttons. This application note will make a toggle pushbutton, an indicator light, a numeric entry object, and a numeric display object on the screen to interact with a DirectLogic PLC. The C-More Micro can be used with any PLC, but this example uses the DL05 PLC. The ladder logic example is specific to DirectLogic PLCs, so if you use another PLC, you will have to modify the ladder accordingly.

The project assigns all active buttons to function keys on the panel. The touch version panels can use the same function keys, or you can just touch the object on the screen to activate it. We will change the numeric entry object to allow a pop-up keypad on the touch version.

The ladder logic will accept the toggle pushbutton input from the C-more Micro and use it to turn on an output and the output will be reflected by the indicator light status. The numeric entry value will have a value of 10 added to it and copied to another v-memory address with will be displayed on the numeric display object. The toggle pushbutton will address C0 in the PLC. Y0 is the output that will be mirrored by the indicator light. The numeric entry object will write a 3 digit BCD value to V2000 and the ladder logic will add 10 to the number entered and output the new value to V2001, which will be displayed on the numeric display object.

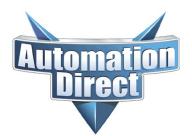

THIS INFORMATION PROVIDED BY AUTOMATIONDIRECT.COM TECHNICAL SUPPORT IS PROVIDED "AS IS" WITHOUT A GUARANTEE OF ANY KIND. These documents are provided by our technical support department to assist others. We do not guarantee that the data is suitable for your particular application, nor do we assume any responsibility for them in your application.

Start by opening the C-more Micro software.

Go to the Setup / Panel Manager menu selection.

Select the panel part number that you are using. (This example uses the EA1-S3ML-N, but any Micro panel with Function buttons will work) Any settings or selections not mentioned should be left at their default value.

| Panel Manager                                                                                                    |                                                                                                    | × |
|----------------------------------------------------------------------------------------------------|----------------------------------------------------------------------------------------------------|---|
| Panel Manager<br>Add Conference Conference Con | Panel Type: A1-S3ML-N General Start Screen Number: 1 Description Clear previous value when Numeric Entry is activated.) Touch Screen / Function Key Beep O Enable Disable Frame Style |   |
|                                                                                                    |                                                                                                    |   |
|                                                                                                    | OK Cancel <u>H</u> elp                                                                                                    |   |

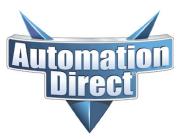

THIS INFORMATION PROVIDED BY AUTOMATIONDIRECT.COM TECHNICAL SUPPORT IS PROVIDED "AS IS" WITHOUT A GUARANTEE OF ANY KIND. These documents are provided by our technical support department to assist others. We do not guarantee that the data is suitable for your particular application, nor do we assume any responsibility for them in your application.

On the left-hand side of the Panel Manager window, under the COM Port1 listing you should see DEV001. Click on the default device, DEV001, so that it's highlighted in blue. The right-hand side of the Panel Manager window will change to show the communication selections for the default device, DEV001.

| Panel Manager                           |                                                    |                            |                                                                                     |
|-----------------------------------------|----------------------------------------------------|----------------------------|-------------------------------------------------------------------------------------|
| 🗋 Add 🛛 💢 Delete                        | PLC Protocol: AutomationDirect                     | t K-Sequence (DL05/06/105/ | /205/350/405)                                                                       |
| Panel [EA1-S3ML-N]     Port1     DEV001 | Direct Connection     Comm. Port     O Comm. Port1 | O Comm. Port2              |                                                                                     |
| COM Port2                               | Station Number (1-90):                             | 1                          |                                                                                     |
|                                         | Baud Rate:                                         | 9600 💌                     | Note<br>If the DirectLogic PLC you are using has                                    |
|                                         | Parity:                                            | Odd 💌                      | a Mode switch, it must be in the TERM<br>position in order for the panel and PLC to |
|                                         | Select RS485:                                      | No                         | communicate.                                                                        |
|                                         | Control RTS:                                       | No                         |                                                                                     |
|                                         | Require CTS:                                       | No                         |                                                                                     |
|                                         | Timeout (0-40 100 msec):                           |                            | Note                                                                                |
|                                         | Poll Time (0-30000 msec):                          | 10 🗘                       |                                                                                     |
|                                         |                                                    |                            |                                                                                     |
|                                         |                                                    |                            |                                                                                     |
|                                         |                                                    |                            |                                                                                     |
|                                         |                                                    |                            | OK Cancel <u>H</u> elp                                                              |

The default settings should work for any connection to port 1 of any DirectLogic PLC, except the DL330 and DL340 CPUs. The default values should be:

- PLC Protocol: AutomationDirect K-Sequence (DL05/06/105/205/350/405)
- Comm. Port: Comm. Port1
- Station Number: 1
- Baud Rate: 9600
- Parity: Odd
- Timeout: 10
- Poll Time: 10

If any of these values don't match those listed above, you can change them to match (unless you know your PLC communication port settings are different).

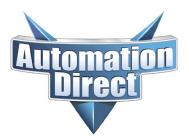

THIS INFORMATION PROVIDED BY AUTOMATIONDIRECT.COM TECHNICAL SUPPORT IS PROVIDED "AS IS" WITHOUT A GUARANTEE OF ANY KIND. These documents are provided by our technical support department to assist others. We do not guarantee that the data is suitable for your particular application, nor do we assume any responsibility for them in your application.

Now click the OK button and we have told the new C-more Micro project which panel it is being programmed for as well as the communication parameters it will use to talk to the PLC when connected.

At this point you can save the project, which will allow you to give it a name. Select the **File** menu, then **Save Project**. A standard Windows file save window will open and allow you to name the file. By default, the file is saved in the C-more Micro folder named Project and this is fine for our example. The file name you give it is the project name and will appear at the very top of the C-more Micro software window on the Title Bar.

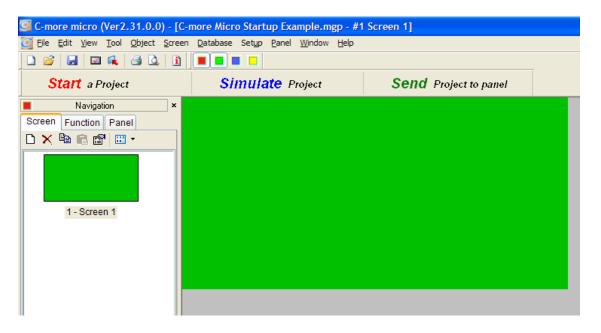

By default, the Navigation pane of the C-more Micro software is on the left-hand side of the software window. It has 3 tabs: Screen, Function, and Panel. The Screen tab shows you each screen you have created and by clicking on a screen you can see that screen in the center panel. A default screen 1 is created and displayed when you start a new project or open the software. We are only going to use a single screen, Screen 1, to put our pushbutton, indicator light, numeric entry and numeric display.

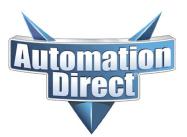

THIS INFORMATION PROVIDED BY AUTOMATIONDIRECT.COM TECHNICAL SUPPORT IS PROVIDED "AS IS" WITHOUT A GUARANTEE OF ANY KIND. These documents are provided by our technical support department to assist others. We do not guarantee that the data is suitable for your particular application, nor do we assume any responsibility for them in your application.

We'll start by adding the pushbutton to the screen. There are several ways to add an object to the screen:

- You can select the Object menu item on the menu at the top, then the category of the object, then the object itself. The cursor will change to a PLUS (+) sign and you can click on the green or light grey area in the center pane to indicate where you want the object to appear. This will open the object window so you can define the object selected. Don't worry if you don't get the exact location right, you can resize and move the object as much as you want later. To put a pushbutton on the screen select
   Object/Button/Pushbutton then click anywhere on the green section of the screen. This will open the Pushbutton object. Note, the green section of the center pane is the section of the current screen that will be displayed on the C-more Micro panel when Screen 1 is being shown. Objects in the light grey section are still on the screen but won't be displayed because they're outside the display area.
- 2. By default, the window pane on the right hand side of the C-more Micro software is the Object List pane and below that is the Parts List pane. You can drag an object from the Object List pane onto the green or light grey area in the center pane to place and object. The object window will open to allow you to define the selected object. To put a Pushbutton object on the screen using this method click the **Pushbutton** list under **Button**, hold down the mouse and drag the cursor over to the green or light grey area of the screen and let go of the mouse button. The Pushbutton object window will open and you can configure the pushbutton.
- 3. You can double-click an object on the Object List pane and the object will appear in the center of the green area of the screen and the Object window will open to allow you to define the object. If you double-click the Pushbutton listing on the Object List pane a pushbutton object will appear in the center of the green screen and the Pushbutton object window will open to allow you to define the pushbutton.
- 4. If you single click on an object in the Object List pane, the Parts List window will change to show some sample objects of that type. If you want to use one of the sample objects you can click and drag it to the center window, then fill out the Object window to define the object properties.

Once you've placed the pushbutton object on the screen, the Pushbutton window appears to allow you to define the properties of the pushbutton.

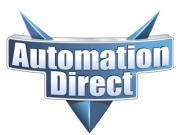

THIS INFORMATION PROVIDED BY AUTOMATIONDIRECT.COM TECHNICAL SUPPORT IS PROVIDED "AS IS" WITHOUT A GUARANTEE OF ANY KIND. These documents are provided by our technical support department to assist others. We do not guarantee that the data is suitable for your particular application, nor do we assume any responsibility for them in your application.

| Pushbutton           |                         |                         | X           |
|----------------------|-------------------------|-------------------------|-------------|
| Name:                | General                 |                         |             |
| Pushbutton1          |                         | OFF Text                | ON Text     |
|                      | PUSHBUTTON              | Off                     | On          |
|                      |                         |                         |             |
| On                   | Position     Top Bottom | Color:                  | Color: A    |
|                      | Color:                  |                         |             |
|                      |                         |                         |             |
| Simulate: ON         | Align                   | Align                   | Align       |
| Frame Style: 📃 Line  | Font                    | Font Font               | Font        |
| 🛄 Theme 💙            | Tag Name:               |                         |             |
| Function Key Assign: |                         | ✓ …                     |             |
| None 💌               |                         |                         |             |
|                      | Object Style            | bject Type              |             |
| Description:         |                         | ) Toggle 🛛 Momentary On | 🔿 Set On    |
|                      |                         | 🔘 Momentary Off         | 🚫 Set Off   |
|                      | Style 1 Style 2         |                         |             |
| Tag Name Database    |                         | ОК                      | Cancel Help |

The most important part is the tag you'll use to tell the pushbutton what bit and where the bit is that the pushbutton will be controlling. As mentioned, we will control the PLC bit C0 with this pushbutton, so we need to define a tag that points to C0 through DEV001 in the C-more Micro. Every tag needs a unique Tag Name. Although you can pre-define your tags in the Tag Name Database, we'll just create them as we need them in the object that will be using the tag. So we need to type a unique tag name in the Tag Name field. For this tag, lets "ENABLE PB" (without the quotes) in the Tag Name field of the Pushbutton object. The software will automatically capitalize the name.

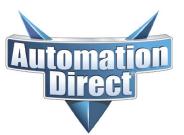

THIS INFORMATION PROVIDED BY AUTOMATIONDIRECT.COM TECHNICAL SUPPORT IS PROVIDED "AS IS" WITHOUT A GUARANTEE OF ANY KIND. These documents are provided by our technical support department to assist others. We do not guarantee that the data is suitable for your particular application, nor do we assume any responsibility for them in your application.

| Pushbutton           |                         |                         | X               |
|----------------------|-------------------------|-------------------------|-----------------|
| Name:                | General                 |                         |                 |
| Pushbutton1          |                         | OFF Text                | ON Text         |
|                      |                         | Off                     | On              |
|                      | PUSHBUTTON              |                         |                 |
| On                   | Position     Top Bottom | Color:                  | Color: A        |
|                      |                         | _                       |                 |
|                      | Color:                  |                         |                 |
| Simulate: ON         | Align                   | Align                   | Align           |
|                      | Font                    | <b>≡</b> Font           | <b>≡ •</b> Font |
|                      |                         |                         |                 |
| L Theme              | Tag Name:               |                         |                 |
| Function Key Assign: | ENABLE PB               | ✓ …                     |                 |
| None                 |                         |                         |                 |
|                      | Object Style            | pject Type              |                 |
| Description:         |                         | ) Toggle 🛛 Momentary On | 🚫 Set On        |
|                      |                         | 🔘 Momentary Off         | 🔘 Set Off       |
|                      | Style 1 Style 2         |                         |                 |
| Tag Name Database    |                         | ОК                      | Canad Hala      |
| r ag Name Database   |                         |                         | Cancel Help     |

As soon as you have the tag name entered, press the enter key on your keyboard and the Tag Name – Add window will pop up to allow you to define the new tag called "ENABLE PB". The Device Name is the 'where' location for the tag. Since we set up DEV001 to be the communication link to our PLC, we'll select DEV001. The Tag Name field is already filled in. The Tag Data Type tells the panel what type of information we're reading and/or controlling. In this case, a pushbutton is always a discrete (on or off) type, so the software default to Discrete. The last part of the tag is what address in the PLC this tag will be reading and/or controlling. The Memory Type should be C, and the Address is 0, for C0.

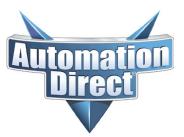

THIS INFORMATION PROVIDED BY AUTOMATIONDIRECT.COM TECHNICAL SUPPORT IS PROVIDED "AS IS" WITHOUT A GUARANTEE OF ANY KIND. These documents are provided by our technical support department to assist others. We do not guarantee that the data is suitable for your particular application, nor do we assume any responsibility for them in your application.

| Tag Name - Add     |                |
|--------------------|----------------|
|                    |                |
| Tag Information    |                |
| Device Name:       | DEV001         |
| Tag Name:          | ENABLE PB      |
| Tag Data Type:     | Discrete       |
| Characters:        | 40             |
| PLC Address        |                |
| Memory Type<br>C 🗸 | Address<br>0   |
|                    | Add Close Help |

Click the OK button and now we've created a tag called ENABLE PB and assigned it to this pushbutton object. There are many other things we can configure, but there are two important ones for this demonstration. Since we're using a non-touch version of the C-more Micro, we need to assign one of the Function Keys on the panel to this pushbutton object. On the left-hand side of the Pushbutton window is a drop-down menu labeled "Function Key Assign". Click in this box and select F1, and now we've configured the project so that when the F1 function key is pressed it will activate this pushbutton.

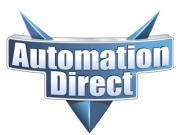

THIS INFORMATION PROVIDED BY AUTOMATIONDIRECT.COM TECHNICAL SUPPORT IS PROVIDED "AS IS" WITHOUT A GUARANTEE OF ANY KIND. These documents are provided by our technical support department to assist others. We do not guarantee that the data is suitable for your particular application, nor do we assume any responsibility for them in your application.

| Pushbutton           |                         |                         | X           |
|----------------------|-------------------------|-------------------------|-------------|
| Name:                | General                 |                         |             |
| Pushbutton1          | Label                   | OFF Text                | ON Text     |
|                      | PUSHBUTTON              | Off                     | On          |
|                      |                         |                         |             |
| On                   | Position     Top Bottom | Color: A                | Color: A    |
|                      |                         |                         |             |
|                      | Color:                  |                         |             |
| Simulate: ON         | Align                   | Align                   | Align       |
| Frame Style: 🔲 Line  | Font                    | = Font                  | = Font      |
|                      |                         |                         |             |
| Function Key Assign: | Tag Name:<br>ENABLE PB  |                         |             |
| F1                   |                         | ✓ …                     |             |
|                      |                         |                         |             |
|                      | Object Style            | bject Type              |             |
| Description:         |                         | ) Toggle 🚫 Momentary On | O Set On    |
|                      |                         | 🔘 Momentary Off         | ◯ Set Off   |
|                      | Style 1 Style 2         |                         |             |
| Tag Name Database    |                         | ОК                      | Cancel Help |

The other important configuration option is the Object Type in the lower right-hand side of the Pushbutton window. It defaults to Toggle and this is what we want, but it's important to select the type of operation you want. In this case, every time you press the F1 function key and it activates this pushbutton, it will toggle the state of C0 to its opposite state. If C0 is OFF, pressing F1 will turn it ON. If C0 is ON, pressing F1 will turn it OFF. You have to release F1 and press it again to change the state one time.

Now we have a pushbutton on the screen that changes state every time F1 is pressed.

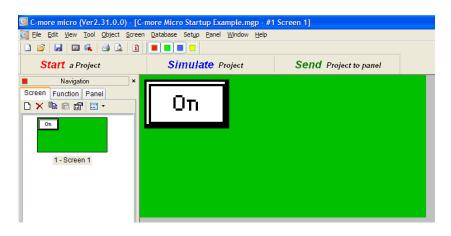

**Technical Assistance:** If you have questions regarding this Application Note, please contact <u>Technical Support</u> for further assistance.

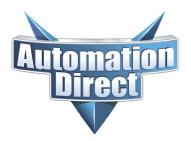

THIS INFORMATION PROVIDED BY AUTOMATIONDIRECT.COM TECHNICAL SUPPORT IS PROVIDED "AS IS" WITHOUT A GUARANTEE OF ANY KIND. These documents are provided by our technical support department to assist others. We do not guarantee that the data is suitable for your particular application, nor do we assume any responsibility for them in your application.

Next we'll add the Indicator Light that reflects the status of the Y0 output on the PLC. Later, we'll write a line of ladder logic code that makes Y0 follow the status of C0, so if C0 is OFF, Y0 is OFF and if C0 is ON then Y0 is ON.

To add the Indicator Light to the screen, select the Indicator Light object via one of the previously described methods.

| Indicator Light     |                        |          | $\mathbf{X}$ |
|---------------------|------------------------|----------|--------------|
| Name:               | General                |          |              |
| IndicatorLight1     |                        | OFF Text | ON Text      |
|                     | INDICATOR LIGHT        | Off      | On           |
| On                  | Position<br>Top Bottom | Color:   | Color: A     |
|                     | Color:                 |          |              |
| Simulate: ON        | Align                  | Align    | Align        |
| Frame Style: 🗹 Line |                        |          |              |
| Theme 🛛 💙           | Tag Name:              |          |              |
|                     |                        | ◄        |              |
|                     |                        |          |              |
| Description:        | Object Style           |          |              |
| Tag Name Database   |                        | ОК       | Cancel Help  |

When the Indicator Light window is open, create a Tag Name called OUTPUT LT by typing this name in the Tag Name box. Press the Enter key on your keyboard to open the Tag Name – Add window. The Device Name should be DEV001, the Tag Data Type will default to Discrete, and select PLC Address Memory Type as Y and Address as 0.

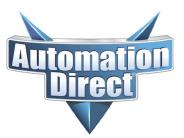

THIS INFORMATION PROVIDED BY AUTOMATIONDIRECT.COM TECHNICAL SUPPORT IS PROVIDED "AS IS" WITHOUT A GUARANTEE OF ANY KIND. These documents are provided by our technical support department to assist others. We do not guarantee that the data is suitable for your particular application, nor do we assume any responsibility for them in your application.

| Tag Name - Add  | X              |
|-----------------|----------------|
|                 |                |
| Tag Information |                |
| Device Name:    | DEV001         |
| Tag Name:       | OUTPUT LT      |
| Tag Data Type:  | Discrete       |
| Characters:     | 40 🔷           |
| PLC Address     |                |
| Memory Type     | Address        |
| Y 🔽             | 0              |
|                 | Add Close Help |

Click the Add button to add the new tag to the Indicator Light window. Select Style 2 to make the Indicator Light visually different from the Pushbutton.

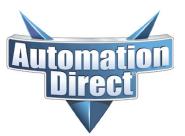

THIS INFORMATION PROVIDED BY AUTOMATIONDIRECT.COM TECHNICAL SUPPORT IS PROVIDED "AS IS" WITHOUT A GUARANTEE OF ANY KIND. These documents are provided by our technical support department to assist others. We do not guarantee that the data is suitable for your particular application, nor do we assume any responsibility for them in your application.

| Indicator Light     |                        |          | X           |
|---------------------|------------------------|----------|-------------|
| Name:               |                        |          |             |
| IndicatorLight1     | General                |          |             |
| IndicatorLight      | Label                  | OFF Text | ON Text     |
|                     | INDICATOR LIGHT        | Off      | On          |
|                     | <b></b>                |          |             |
| On                  | Position<br>Top Bottom | Color: A | Color: A    |
|                     |                        |          |             |
|                     | Color:                 |          |             |
|                     |                        |          |             |
| Simulate: ON        | Align                  | Align    | Align       |
| Frame Style: 🗹 Line | Font                   | Font     | E Font      |
|                     |                        |          |             |
| L Theme             | Tag Name:              |          |             |
|                     | OUTPUT LT              | ✓ …      |             |
|                     |                        |          |             |
|                     |                        |          |             |
| <b>B</b> 1.2        | Object Style           |          |             |
| Description:        |                        |          |             |
|                     |                        |          |             |
|                     | Style 1 Style 2        |          |             |
| Tag Name Database   | <b>1</b>               | ОК       | Cancel Help |
| <u> </u>            |                        |          |             |

Click OK to add the Indicator Light to the screen.

| 🥃 C-more micro (Ver2.31.0.0) - [C-more Micro Startup Example.mgp - #1 Screen 1] |                                                                           |                       |  |
|---------------------------------------------------------------------------------|---------------------------------------------------------------------------|-----------------------|--|
| 🧾 Eile Edit View Tool Object Screen                                             | <u>D</u> atabase Set <u>u</u> p <u>P</u> anel <u>W</u> indow <u>H</u> elp |                       |  |
| 🗋 🗳   🖬   🖾 🔍   🎒 🚺                                                             |                                                                           |                       |  |
| Start a Project                                                                 | Simulate Project                                                          | Send Project to panel |  |
| Navigation ×                                                                    |                                                                           |                       |  |
| Screen Function Panel                                                           |                                                                           |                       |  |
| 🗅 🗙 🖻 🖻 🔐 •                                                                     | Un                                                                        | ່ມຮູບກູມ              |  |
| On On<br>1 - Screen 1                                                           |                                                                           |                       |  |

**Technical Assistance:** If you have questions regarding this Application Note, please contact <u>Technical Support</u> for further assistance.

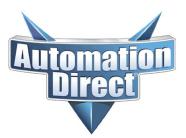

THIS INFORMATION PROVIDED BY AUTOMATIONDIRECT.COM TECHNICAL SUPPORT IS PROVIDED "AS IS" WITHOUT A GUARANTEE OF ANY KIND. These documents are provided by our technical support department to assist others. We do not guarantee that the data is suitable for your particular application, nor do we assume any responsibility for them in your application.

Next we want to add the Numeric Entry object to the screen. Add the Numeric Entry object so that the Numeric Entry window opens.

| Numeric Entry       |                                                                                                    |                                                     |
|---------------------|----------------------------------------------------------------------------------------------------|-----------------------------------------------------|
| Name:               | General                                                                                                    |                                                     |
| NumericEntry1       | Label       NUMERIC ENTRY       V         Text Size:   6x8                                                                  | Display Format<br>Data Type: Unsigned Decimal 💌     |
| 123                 | Color:                                                                                                    | Number of Digits<br>Total Fractional<br>3 0 0       |
| Frame Style: 🔲 Line | Align                                                                                                    | Prefix Suffix 123                                   |
| Theme               | Data Entry Tag & Data Display Tag:                                                                                          | Comma Separator                                     |
| None V              |                                                                                                    | Bange                                               |
|                     | Use tag for Decimal Point                                                                                                   | Max.: 65535                                         |
| Description:        | Object Style 1 displays a popup keypad on the panel<br>screen when the object is selected. Used with<br>touchscreen panels. | 1234         1234           Style 1         Style 2 |
| Tag Name Database   | ОК                                                                                                    | Cancel Help                                         |

We want to create a tag called NUM ENTRY in the Data Entry Tag & Data Display Tag box. Press the Enter key on the keyboard to open the Tag Name – Add window and set the Device Name to DEV001, the Tag Data type to BCD int 16, and the PLC Address Memory Type to V and Address to 2000.

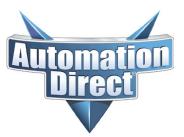

THIS INFORMATION PROVIDED BY AUTOMATIONDIRECT.COM TECHNICAL SUPPORT IS PROVIDED "AS IS" WITHOUT A GUARANTEE OF ANY KIND. These documents are provided by our technical support department to assist others. We do not guarantee that the data is suitable for your particular application, nor do we assume any responsibility for them in your application.

| Tag Name - Add  |                 |
|-----------------|-----------------|
|                 |                 |
| Tag Information |                 |
| Device Name:    | DEV001          |
| Tag Name:       | NUM ENTRY       |
| Tag Data Type:  | BCD int 16      |
| Characters:     | 40 🔷            |
| PLC Address     |                 |
| Memory Type     | Address<br>2000 |
|                 | Add Close Help  |

Click the Add button. We need to assign the F2 function key to this Numeric Entry object, so click in the drop-down window for the Function Key Assign: box and pick F2. On the upper right, set the Number of Digits, Total to 3 and the Fractional to 0. Click the Range box below that and set the Min: to 0 and the Max: to 999. Below that in the Object Style,

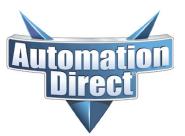

THIS INFORMATION PROVIDED BY AUTOMATIONDIRECT.COM TECHNICAL SUPPORT IS PROVIDED "AS IS" WITHOUT A GUARANTEE OF ANY KIND. These documents are provided by our technical support department to assist others. We do not guarantee that the data is suitable for your particular application, nor do we assume any responsibility for them in your application.

| Numeric Entry                     |                                                                                                    | $\mathbf{X}$                                                |
|-----------------------------------|----------------------------------------------------------------------------------------------------|-------------------------------------------------------------|
| Name:                             | General                                                                                                    |                                                             |
| NumericEntry1                     | Label                                                                                                    | Display Format<br>Data Type: BCD                            |
| 123                               | Position<br>Color:                                                                                                    | Number of Digits<br>Total Fractional<br>3 0 0               |
| Frame Style: 🗌 Line               | Align<br>Font                                                                                                    | Prefix Suffix<br>123<br>Comma Separator                     |
| L Theme Y<br>Function Key Assign: | Data Entry Tag & Data Display Tag:                                                                                                    | Justify: Leading Spaces 💌                                   |
| Function Key Assign:              | NUM ENTRY                                                                                                    | Range                                                       |
|                                   |                                                                                                    | Min.: 0<br>Max.: 999                                        |
|                                   | Use tag for Decimal Point                                                                                                    |                                                             |
| Description:                      | Object Style 2 uses the panel function keys to increment<br>and decrement the digits when the object is selected.<br>Best used with non-touchscreen panels that do not<br>have the keypad bezel accessory. | 1234     1234       1234     1234       Style 1     Style 2 |
| Tag Name Database                 | ОК                                                                                                    | Cancel Help                                                 |

Pick Style 2 if you're using a non-touch version of the C-more Micro panel,

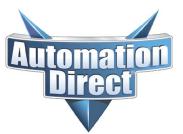

THIS INFORMATION PROVIDED BY AUTOMATIONDIRECT.COM TECHNICAL SUPPORT IS PROVIDED "AS IS" WITHOUT A GUARANTEE OF ANY KIND. These documents are provided by our technical support department to assist others. We do not guarantee that the data is suitable for your particular application, nor do we assume any responsibility for them in your application.

| Numeric Entry        |                                                                                                    | $\mathbf{X}$                                                                            |
|----------------------|----------------------------------------------------------------------------------------------------|-----------------------------------------------------------------------------------------|
| Name:                | General                                                                                                    |                                                                                         |
| NumericEntry1        | Label                                                                                                    | Display Format<br>Data Type: BCD                                                        |
| 123                  | Position Top Bottom Text: A                                                                                           | Number of Digits<br>Total Fractional<br>3 0                                             |
| Frame Style: 🗌 Line  | Align Font                                                                                                    | Prefix Suffix<br>123<br>Comma Separator                                                 |
| Function Key Assign: | Data Entry Tag & Data Display Tag:<br>NUM ENTRY                                                                       | Justify: Leading Spaces 🗸                                                               |
| F2 💌                 | Use tag for Decimal Point                                                                                             | ✓ Range           Min.:         0           Max.:         999                           |
| Description:         | Object Style 1 displays a popup keypad on the panel screen when the object is selected. Used with touchscreen panels. | Object Style       1234       1234       1234       Style 1       Style 2       Style 3 |
| Tag Name Database    | ОК                                                                                                    | Cancel Help                                                                             |

or Style 1 if you're using a touch version of the C-more Micro panel..

Click OK and position the Numeric Entry object on the screen where you want it to appear.

Last, we want to add the Numeric Display object to the screen. Add the Numeric Display object so the Numeric Display window opens.

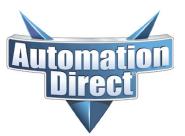

THIS INFORMATION PROVIDED BY AUTOMATIONDIRECT.COM TECHNICAL SUPPORT IS PROVIDED "AS IS" WITHOUT A GUARANTEE OF ANY KIND. These documents are provided by our technical support department to assist others. We do not guarantee that the data is suitable for your particular application, nor do we assume any responsibility for them in your application.

| Numeric Display     |                                                                                                    |
|---------------------|----------------------------------------------------------------------------------------------------|
| Name:               | General                                                                                                    |
| NumericDisplay1     | Label     Font & Color     Display Format       NUMERIC DISPLAY     Text Size:     6x8     Data Type:     Unsigned Decimal |
| 123                 | Color     Number of Digits       Color:     Text: A                                                                        |
| Frame Style: V Line | Align<br>Font Prefix Suffix 123 Comma Separator Justify: Leading Spaces                                                    |
| Description:        | Use tag for Decimal Point Tag                                                                                              |
| Tag Name Database   | OK Cancel Help                                                                                                    |

Add the tag name NUM CALC in the Data Display Tag and press the Enter key on the keyboard to cause the Tag Name – Add to open. Set the Device Name to DEV001, the Tag Data Type to BCD in 16, and the PLC Address Memory Type to V and Address to 2001.

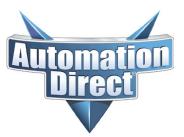

THIS INFORMATION PROVIDED BY AUTOMATIONDIRECT.COM TECHNICAL SUPPORT IS PROVIDED "AS IS" WITHOUT A GUARANTEE OF ANY KIND. These documents are provided by our technical support department to assist others. We do not guarantee that the data is suitable for your particular application, nor do we assume any responsibility for them in your application.

| Tag Name - Add     |                 |
|--------------------|-----------------|
|                    |                 |
| Tag Information    |                 |
| Device Name:       | DEV001          |
| Tag Name:          | NUM CALC        |
| Tag Data Type:     | BCD int 16      |
| Characters:        | 40 🔹            |
| PLC Address        |                 |
| Memory Type<br>V 🗸 | Address<br>2001 |
|                    | Add Close Help  |

Click the Add button. Set the Number of Digits Total to 4 and the Fractional to 0.

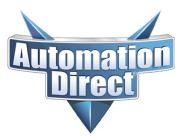

THIS INFORMATION PROVIDED BY AUTOMATIONDIRECT.COM TECHNICAL SUPPORT IS PROVIDED "AS IS" WITHOUT A GUARANTEE OF ANY KIND. These documents are provided by our technical support department to assist others. We do not guarantee that the data is suitable for your particular application, nor do we assume any responsibility for them in your application.

| Numeric Display     |                                                                                        | X |
|---------------------|----------------------------------------------------------------------------------------|---|
| Name:               | General                                                                                |   |
| NumericDisplay1     | Font & Color Display Format                                                            |   |
|                     | NUMERIC DISPLAY Text Size: 6x8 V Data Type: BCD V                                      |   |
| 1234                | Position Color Number of Digits                                                        |   |
|                     | Top     Bottom     Text:     A     Total     Fractional       Color:     4     0     1 |   |
|                     | Align Prefix Suffix 1234                                                               |   |
| Frame Style: 🔽 Line | Comma Separator                                                                        |   |
| L Theme             | Data Display Tag Justify: Leading Spaces 🗸                                             |   |
|                     |                                                                                        | 1 |
|                     | Use tag for Decimal Point Tag                                                          |   |
|                     |                                                                                        |   |
| Description:        |                                                                                        |   |
|                     |                                                                                        |   |
| Tag Name Database   | OK Cancel Help                                                                         |   |

Click the OK button and then click and drag to position the Numeric Display object on the screen.

| 🥃 C-more micro (Ver2.31.0.0) - [C-more Micro Startup Example.mgp - #1 Screen 1] |                  |                       |
|---------------------------------------------------------------------------------|------------------|-----------------------|
| 🧾 Eile Edit View Tool Object Screen Database Setyp Panel Window Help            |                  |                       |
| 🗋 🗳   🖬   🖾 🔍   🎒 🚨 🗎                                                           |                  |                       |
| Start a Project                                                                 | Simulate Project | Send Project to panel |
| Navigation ×                                                                    |                  |                       |
| Screen Function Panel                                                           |                  |                       |
| 🗅 🗙 🖻 🖻 🗃 🗉 -                                                                   | Un               | UT _2                 |
|                                                                                 |                  |                       |
|                                                                                 |                  |                       |
| 123 1234                                                                        |                  |                       |
| 1 - Screen 1                                                                    |                  |                       |
|                                                                                 |                  |                       |
|                                                                                 | 123              | 1234                  |
|                                                                                 |                  |                       |
|                                                                                 |                  |                       |
|                                                                                 | 123              | 1234                  |

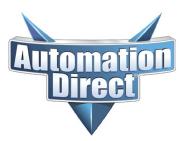

THIS INFORMATION PROVIDED BY AUTOMATIONDIRECT.COM TECHNICAL SUPPORT IS PROVIDED "AS IS" WITHOUT A GUARANTEE OF ANY KIND. These documents are provided by our technical support department to assist others. We do not guarantee that the data is suitable for your particular application, nor do we assume any responsibility for them in your application.

The next step is to save your project and then transfer it to your C-more Micro panel. To save the project, select File/Save Project. If this is the first time you've saved this project, a standard Windows Save window will open and allow you to select the location and the file name of the project file. If it's not the first time, then saving will use the same location and file name. Once that's done you should transfer the project to the panel. Connect the panel to the programming cable, EA-MG-PGM-CBL and if it's not already in the SETUP MENU screen, press the F1 and F5 keys simultaneously to put the panel in the SETUP MENU. Then you can do a File/Project Transfer to send the project to the screen.

| Step 3                                                                                                    |                |  |
|----------------------------------------------------------------------------------------------------|----------------|--|
| Transfer                                                                                                    |                |  |
| COM PORT: COM1<br>Device Mana                                                                                                    | ger Transfer   |  |
| <ul> <li>Save Project to Panel Memory         If enabled, the project will be stored in panel memory             and will enable read back to PC. This will use more             panel memory. Disable this feature if you require more             panel memory for your project size.     </li> </ul> |                |  |
| File Information                                                                                                    |                |  |
| File Type:                                                                                                    | Size:          |  |
| - Runtime File                                                                                                    | 3512 byte      |  |
| - PLC Driver File                                                                                                    | 7530 byte      |  |
| - Project File                                                                                                    | 13420 byte 💻 📃 |  |
| Total Size:                                                                                                    | 24462 byte 💶   |  |
| Attention :<br>The Panel "Setup Screen" must be active for the software<br>to communicate with the panel. Press the F1 key and the F5<br>key at the same time for 3 seconds to activate the Setup<br>Screen.                                                                                            |                |  |
|                                                                                                    | Close Help     |  |

If you didn't already save the project you will be prompted to save the project at this point. Once you select the correct COM port you can click the TRANSFER button to send your project to the panel. Now you should connect the panel to your PLC (use the DV-1000CBL to connect to port 1 of most of our DirectLogic CPUs).

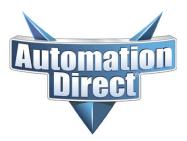

THIS INFORMATION PROVIDED BY AUTOMATIONDIRECT.COM TECHNICAL SUPPORT IS PROVIDED "AS IS" WITHOUT A GUARANTEE OF ANY KIND. These documents are provided by our technical support department to assist others. We do not guarantee that the data is suitable for your particular application, nor do we assume any responsibility for them in your application.

Once you have connected to the CPU, even though there isn't a program in the PLC yet, you can look at the 2 LEDs on the back of the C-more Micro panel to see if it's communicating. The TxD and RxD LED should be blinking if the panel is talking to the PLC. Once we put the program in the PLC we can test the objects to verify proper operation.

The PLC program to enter into the DL05 (or similar PLC) is listed below. If you're using a different PLC family or brand, you can modify the two rungs to fit the PLC requirements. Address changes due to PLC differences will require changes in the C-more Micro project as well.

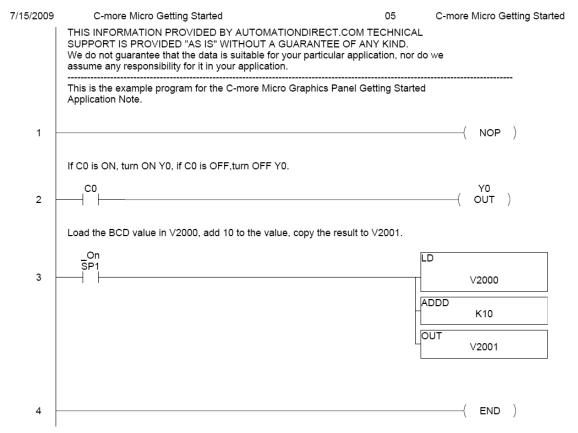

Once the C-more Micro and DL05 PLC are programmed, connected, and the PLC in in the RUN mode, you can use the F1 key to make the PLC output Y0 turn ON and OFF and see the indicator light on the panel follow the Y0 status. You can enter a value in the C-more Micro panel using the F2 key and see the value in the numeric display change to be the value in the numeric entry object plus 10.

**Technical Assistance:** If you have questions regarding this Application Note, please contact <u>Technical Support</u> for further assistance.